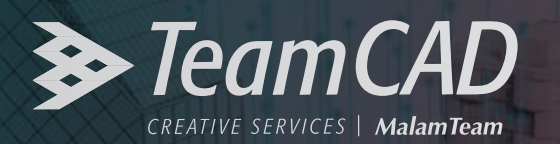

#### **AUTODESK AutoCAD**

# מדריך להתקנת אפליקציות בגרסאות AutoCAD 2017-2019

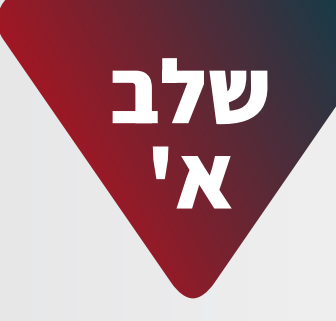

#### **ראשית נבדוק הגדרת מערכת על מנת לוודא כי אכן התקנת האפליקציה אפשרית להתקנה לגיטימית.**

- יש לבדוק את הגדרות חשבון המשתמש ולשנות בהתאם:
	- (1) לחיצה על לחצן Start") התחל") במערכת ההפעלה
- (User Account Control settings) UAC יש להקליד C) ולחיצה על Enter

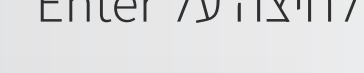

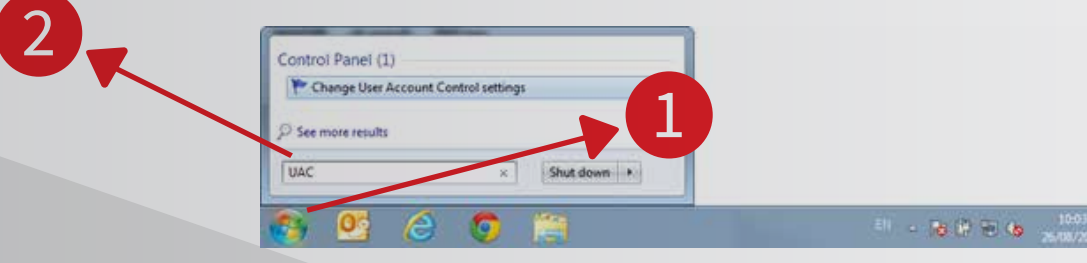

להוריד את הסמן של הצגת הודעות על שינוי מערכת למינימום כמתואר בתמונה הבאה

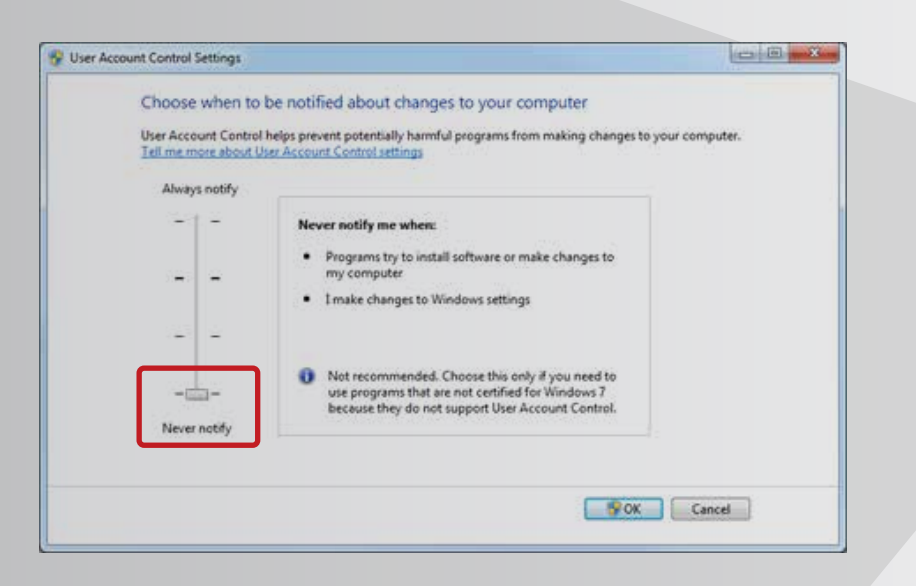

במידה והסמן לא היה כפי שמסומן בעיגול האדום שבסעיף ,1.2 יש להפעיל את המחשב מחדש (RESTART(. יש לוודא כי תוכנת AutoCAD סגורה. אם לא, יש לסגור אותה.

## **שלב ב'**

### הורדת האפליקציה המתאימה TeamCAD תאתר

יש להפעיל את התקנת האפליקציה. במסך הבא יש ללחוץ על **Typical**. נא להמתין לסיום ההתקנה. בסיומה, מסך ההתקנה ייסגר באופן אוטומאטי. לאחר מכן, ניתן להפעיל את האוטוקאד. Ł

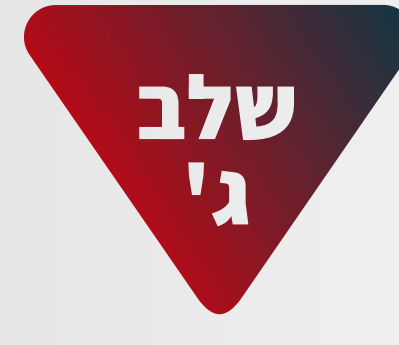

עם הפעלתו של האוטוקאד יוצג מסך האקטיבציה של **WinHeb**. באפליקציות אחרות, יוצג מסך האקטיבציה ברגע הפעלת הפקודות באפליקציה. במסך האקטיבציה הבא, יש ללחוץ על **Register**.

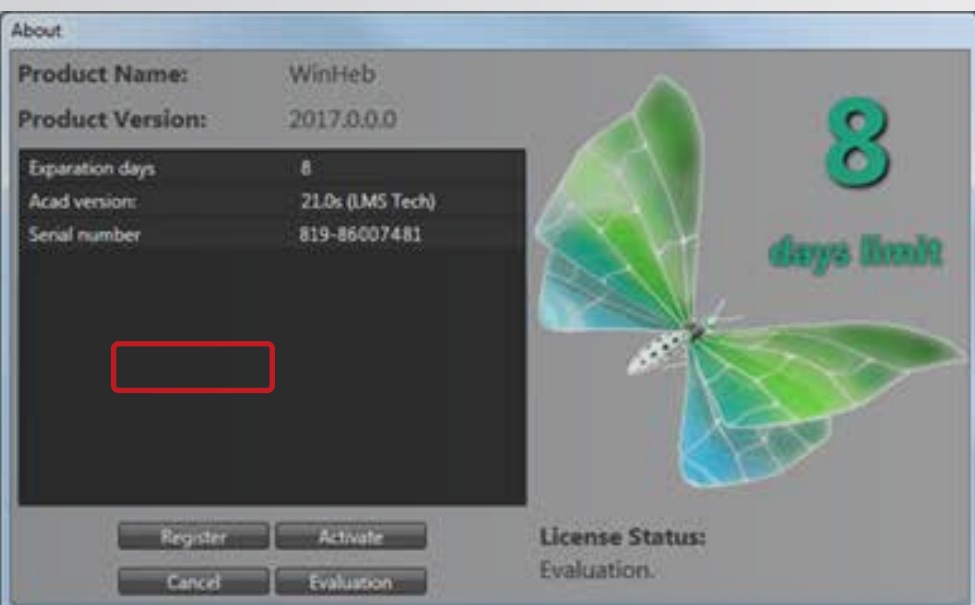

במסך הבא, יש למלא את הפרטים הרלוונטיים:

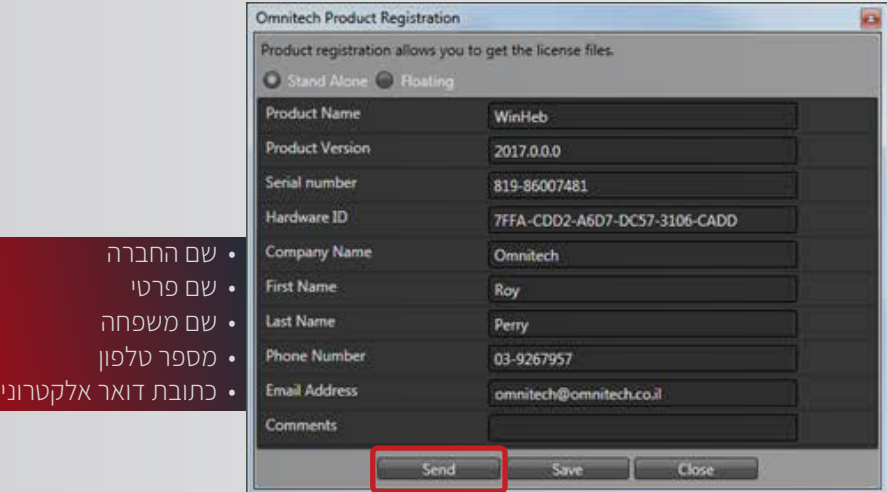

לסיום יש ללחוץ על **Send** והודעה על שליחת הבקשה תוצג. יש ללחוץ על **OK**

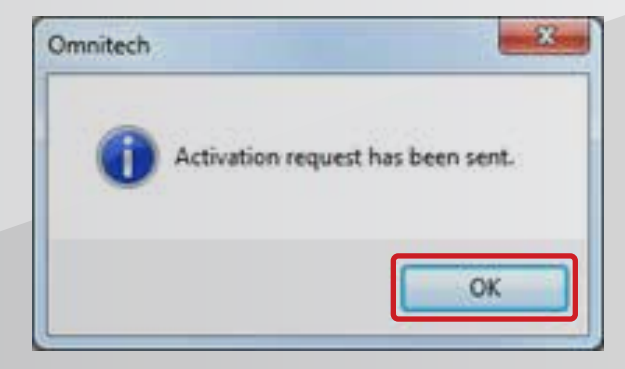

לאחר קבלת מייל על ביצוע האקטיבציה, יש להפעיל שוב את מסך האקטיבציה וללחוץ על **Activate**.

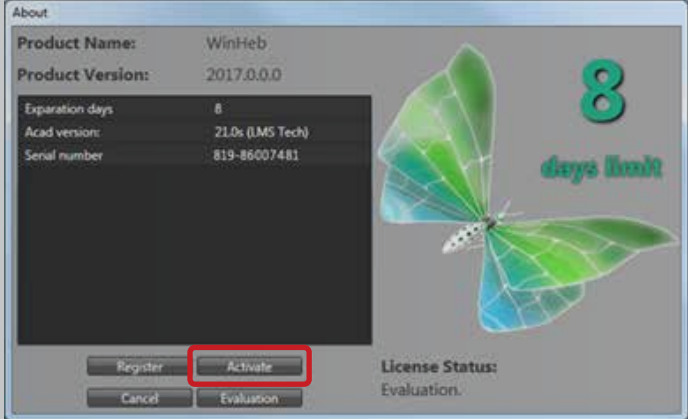

כעת יש ללחוץ על **License Download** ולהמתין שהרישוי לאפליקציה/ות יתבצע.

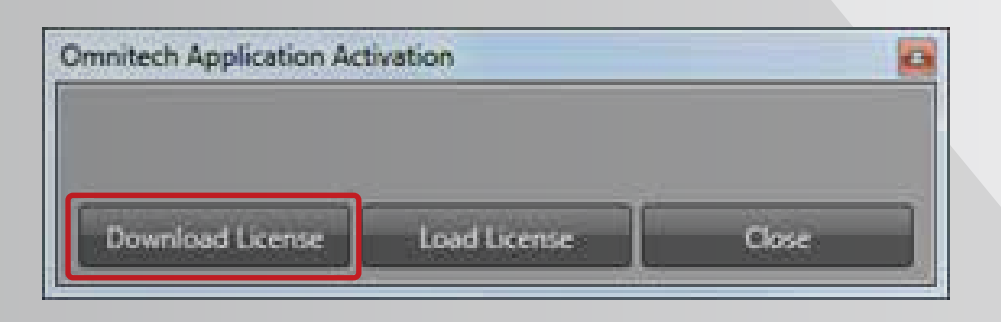

הודעה על הרישיונות שירדו תתקבל: לסיום, ניתן ללחוץ על **OK** ולסגור את מסך האקטיבציה הראשי.

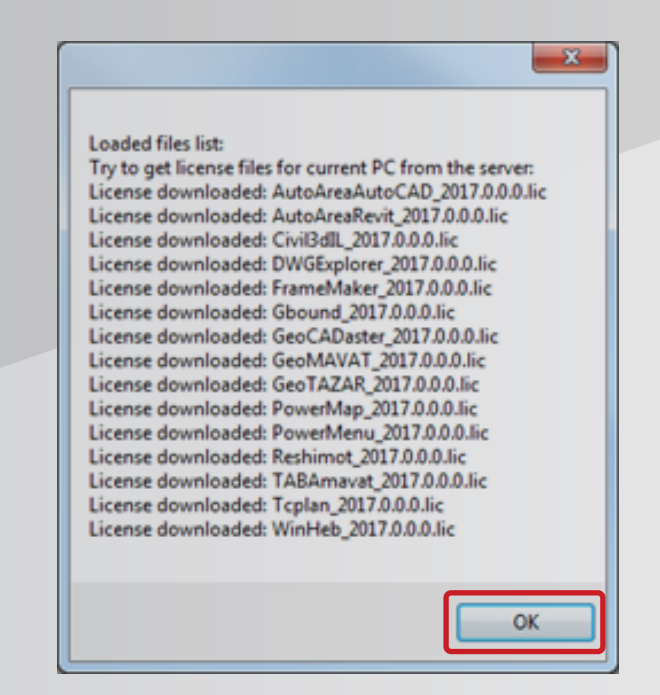

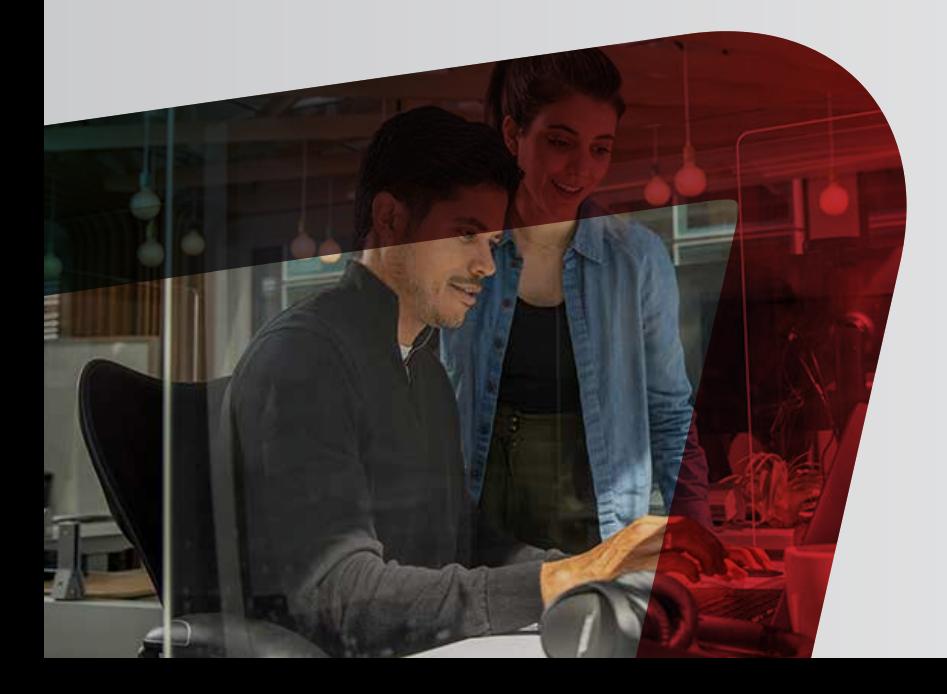